【ホームタブの段落について】

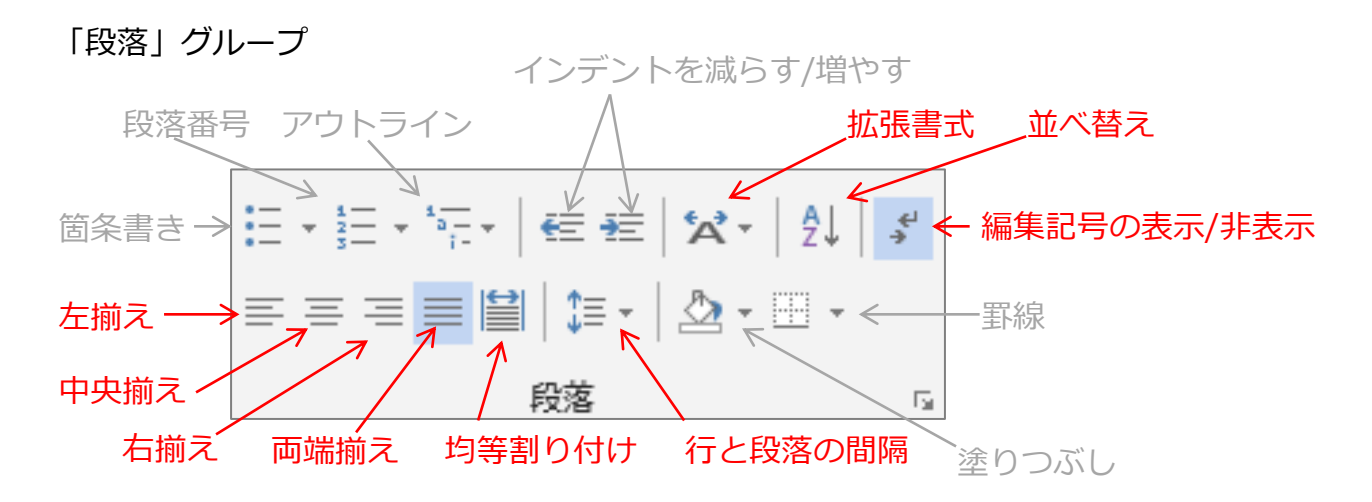

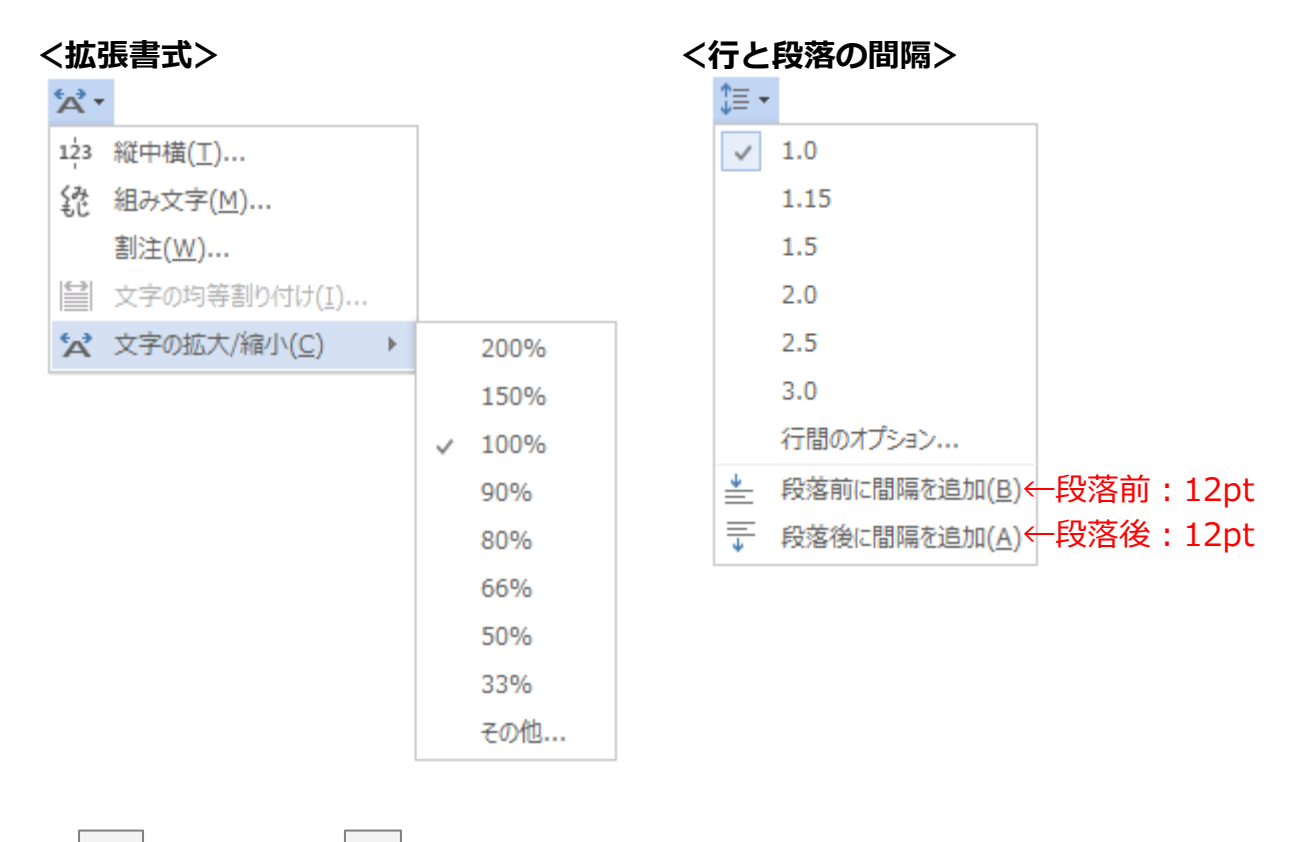

※ | △ | 塗りつぶし、 | ⊞ | 罫線については、 「挿入」 タブの「表」で詳細を行います。

**<縦中横>**

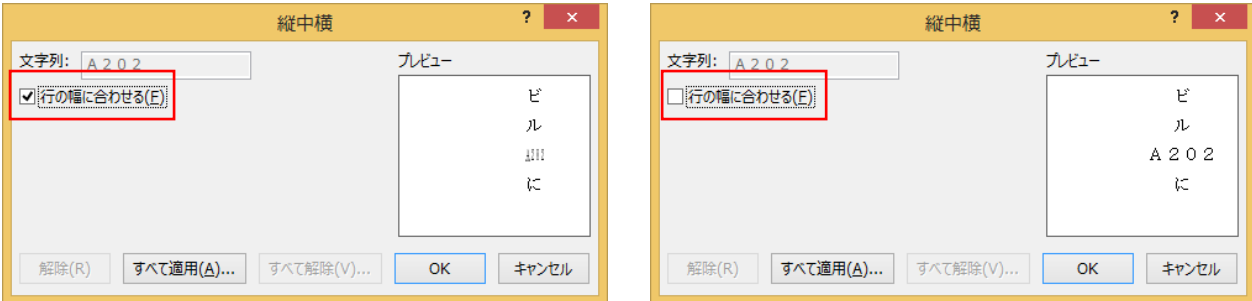

選択した文字が行の幅に合わせ縦長になり、 選択した文字のサイズのまま文字方向が 文字方向が回転する

回転する

※「すべて適用」を使うことで、同じ文字列を同じ縦中横に設定することが出来ます。

**<組み文字>**

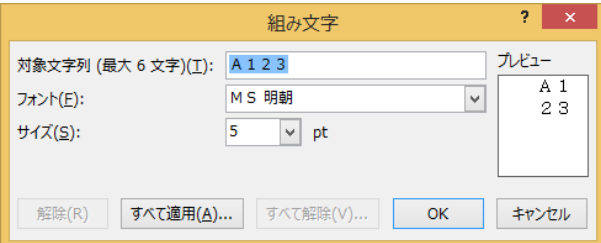

※「すべて適用」を使うことで、同じ文字列を同じ組み文字に設定することが出来ます。

**<割注>**

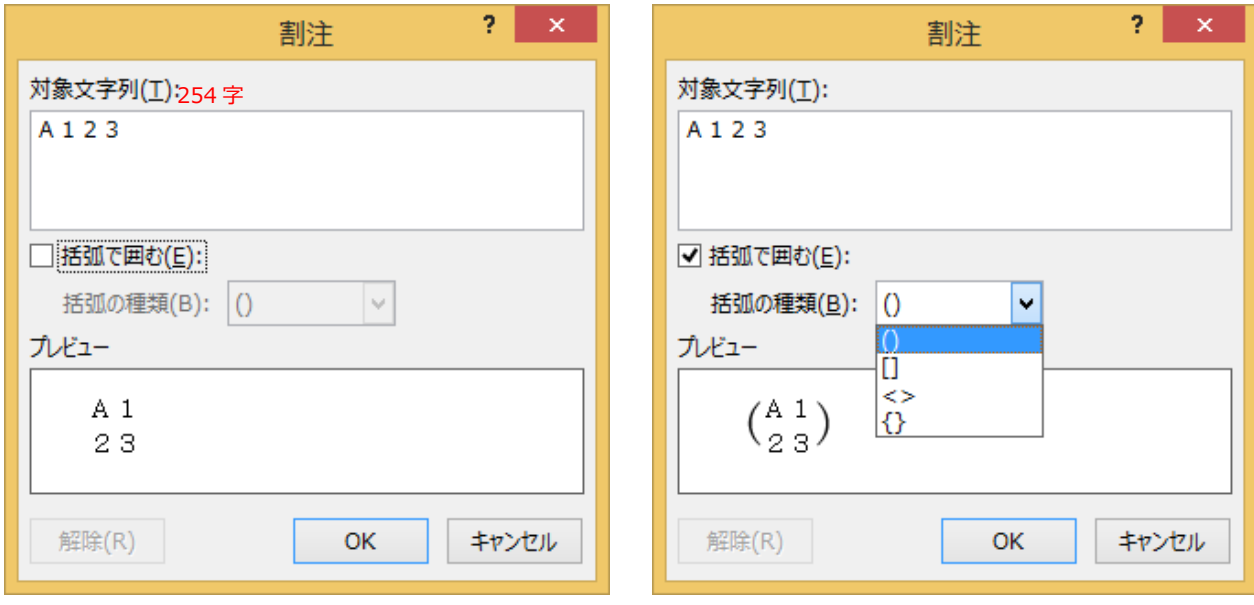

## **<並べ替え>**

選択したものが、「文字列」なのか「表」なのかで、ダイアログボックスが変わります。

## 文字の場合

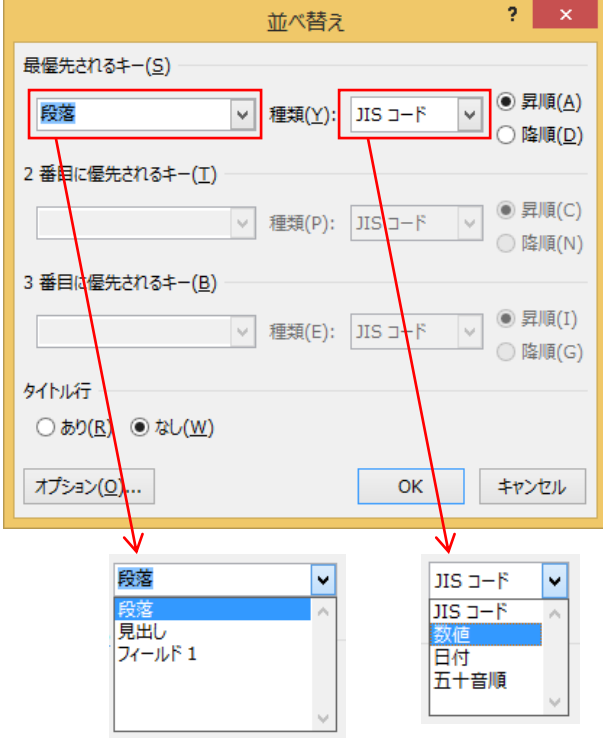

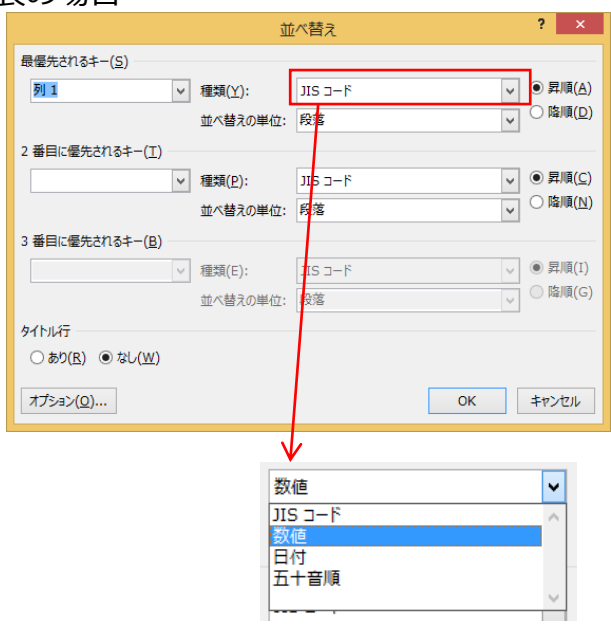

## オプションボタン

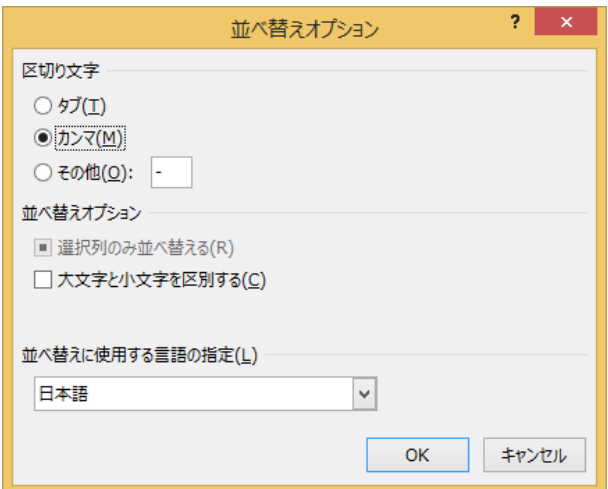

<段落>ダイアログボックス

書式の例外

なし

プレビュー

タブ設定(I)...

段落 前の段落

アイウ Ay123 cm

OK

キャンセル

|既定に設定(D)

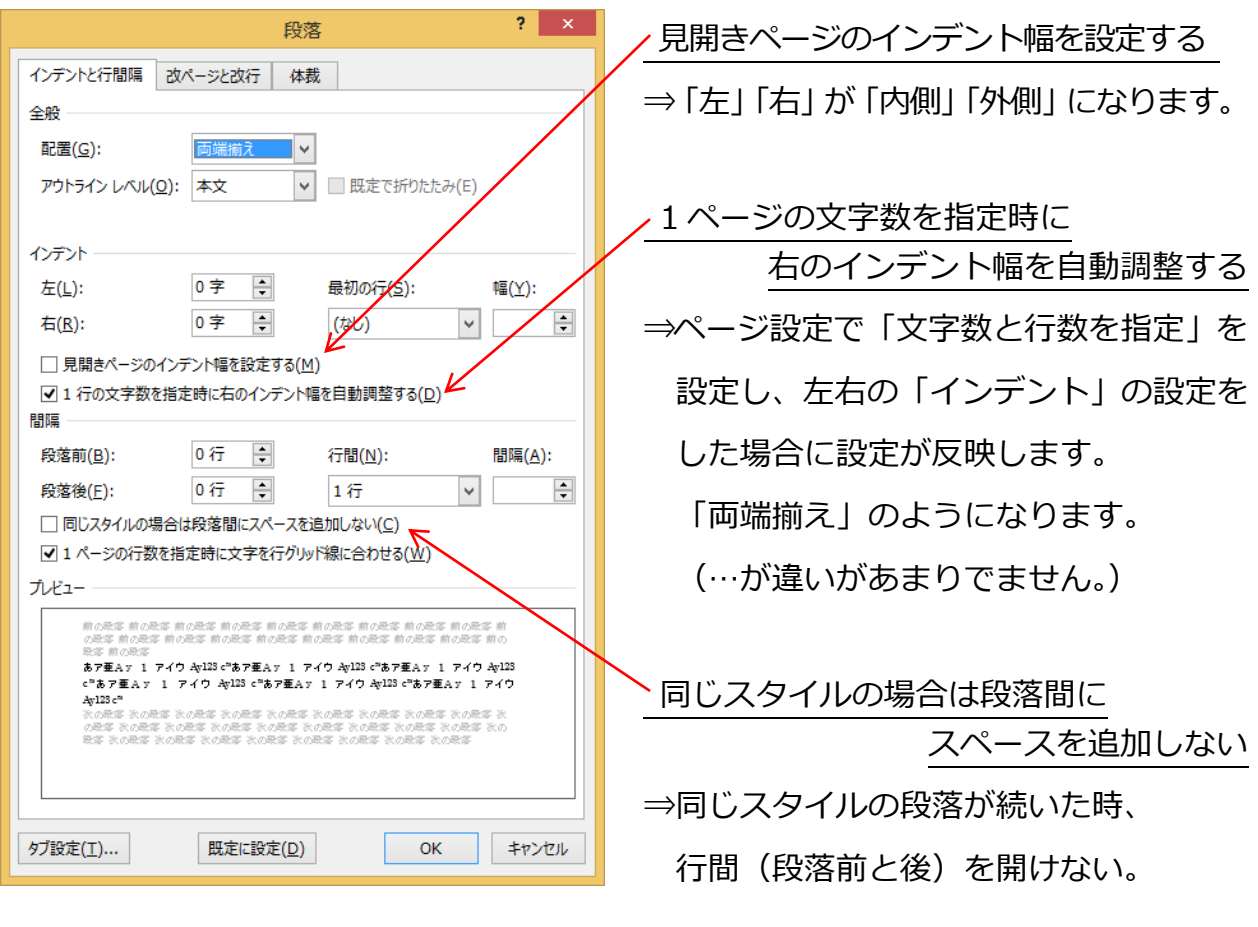

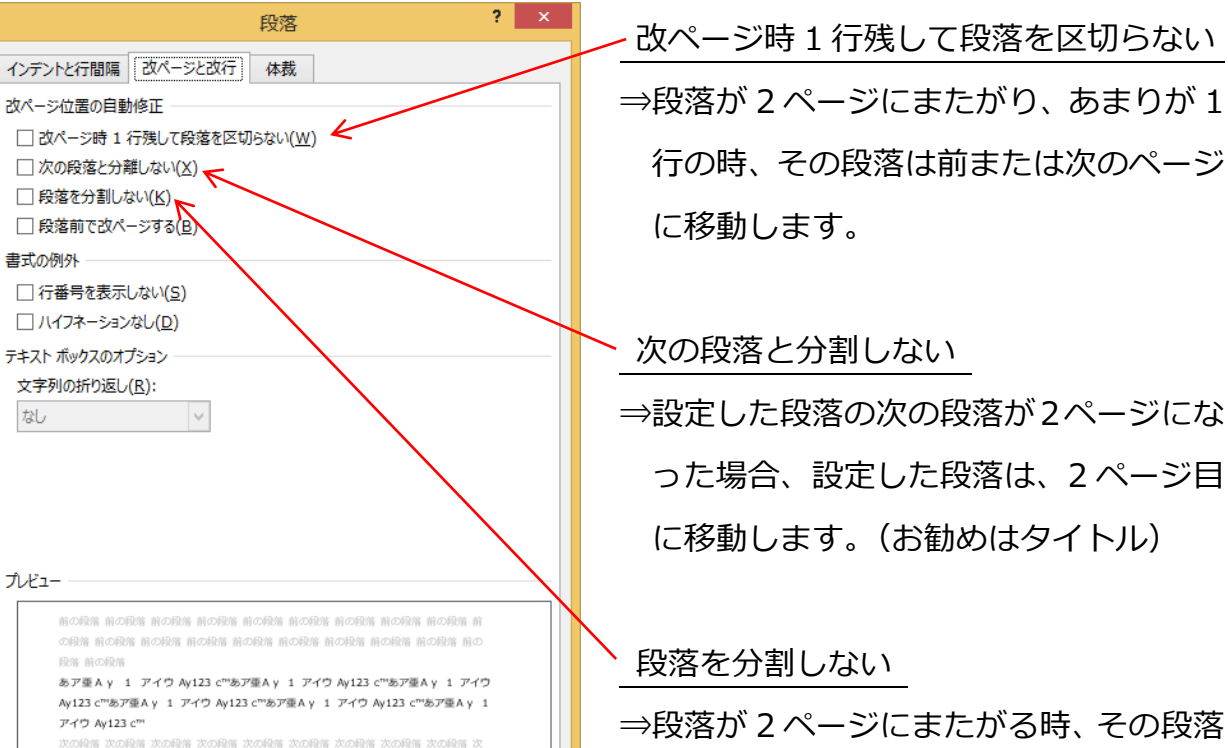

を前または次のページに移動します。

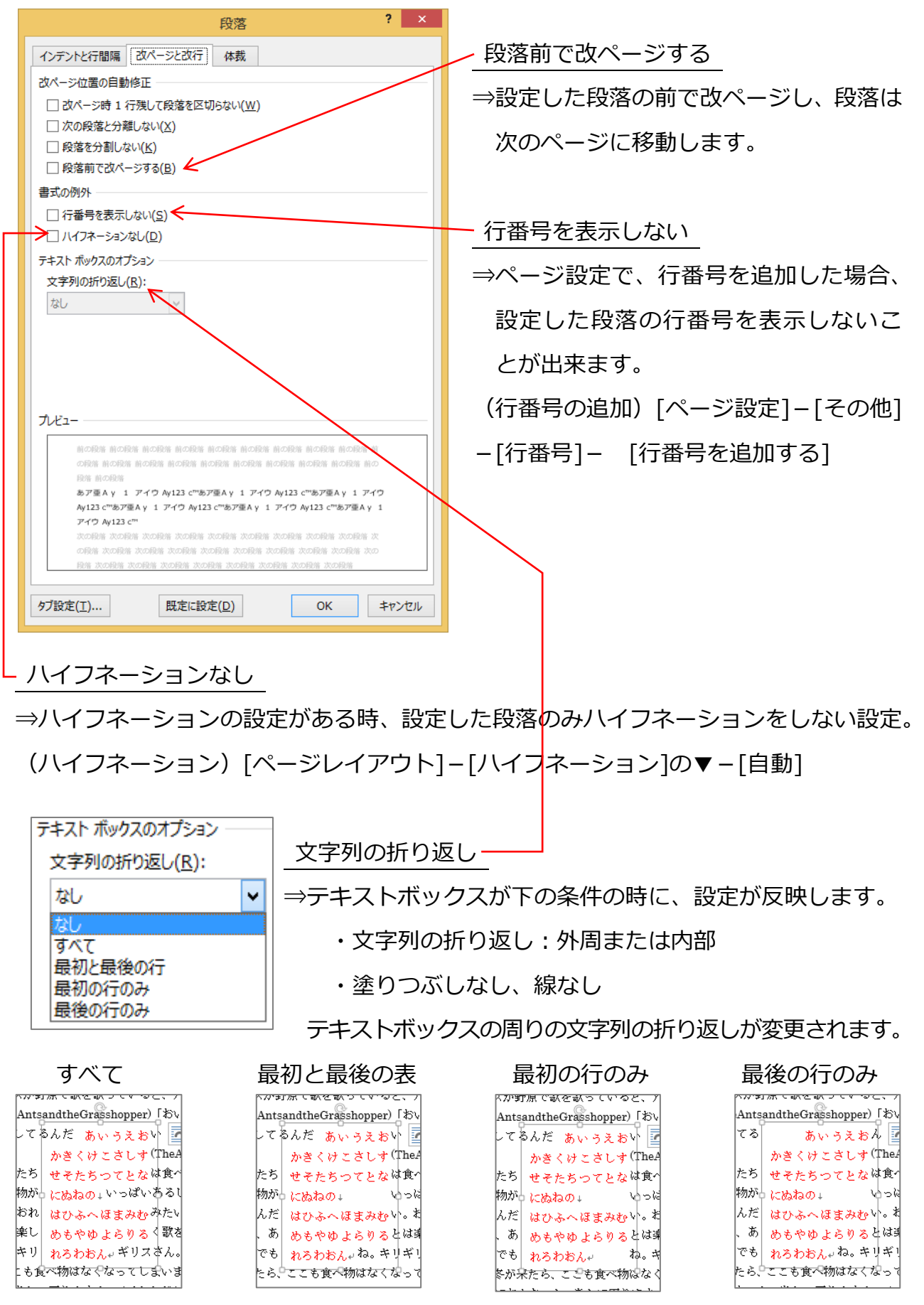

※テキストボックスの配置が微妙に関係します。

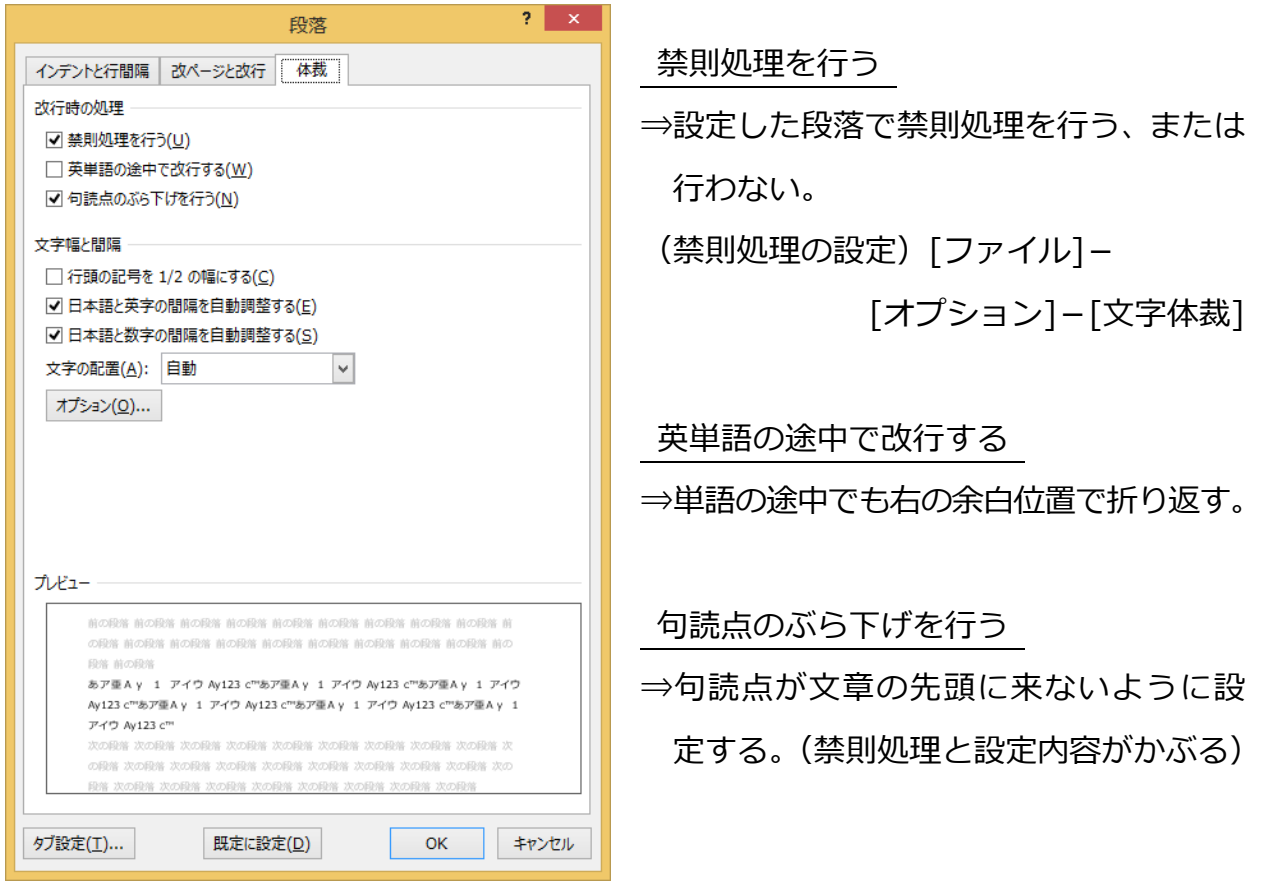

行頭の記号を 1/2 の幅にする

⇒括弧など前と後ろと対になる記号が行頭にある時、その文字を 1/2 の幅にします。

文字の配置

⇒1 つの段落内に、異なる文字サイズがある時、文字配置を設定する。

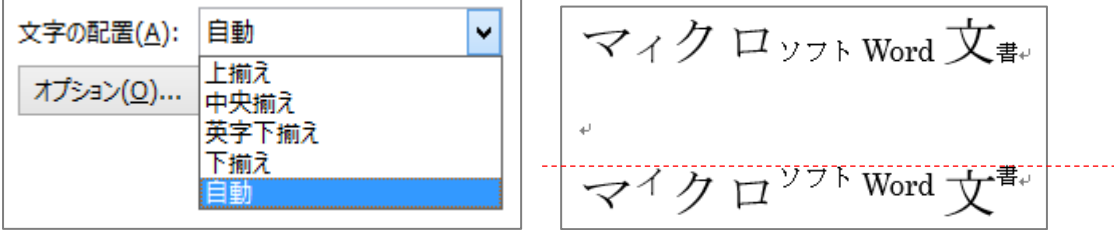

※「オプション」ボタンをクリックすると、「オプション」の「文字体裁」が開きます。